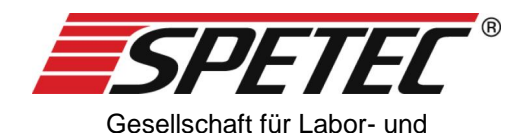

Reinraumtechnik mbH

# **Symax Spritzenpumpe**

## **Bedienungsanleitung**

Version: V07, gültig ab Software-Version 1.4.0.57 vom: 26.03.2018

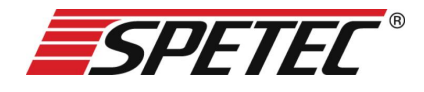

## **Bedienungsanleitung**

Vielen Dank, dass Sie sich für den Kauf eines Symax Spritzenpumpensystems entschieden haben. Dieses Spritzenpumpensystem ist ideal für den Einsatz in Industrie und Forschung geeignet. Es findet Anwendung in den Bereichen:

- Instrumentelle Analytik
- Biotechnologie, Bioanalytik
- Dosieren und Mischen
- in Laboren und Produktionen.

Auf den folgenden Seiten finden Sie die Anleitung zur sachgemäßen Verwendung und pfleglichen Handhabung Ihres Systems sowie Hinweise für Ihre Sicherheit, Bedienung, Service, Wartung und Instandhaltung.

## **Inhaltsverzeichnis**

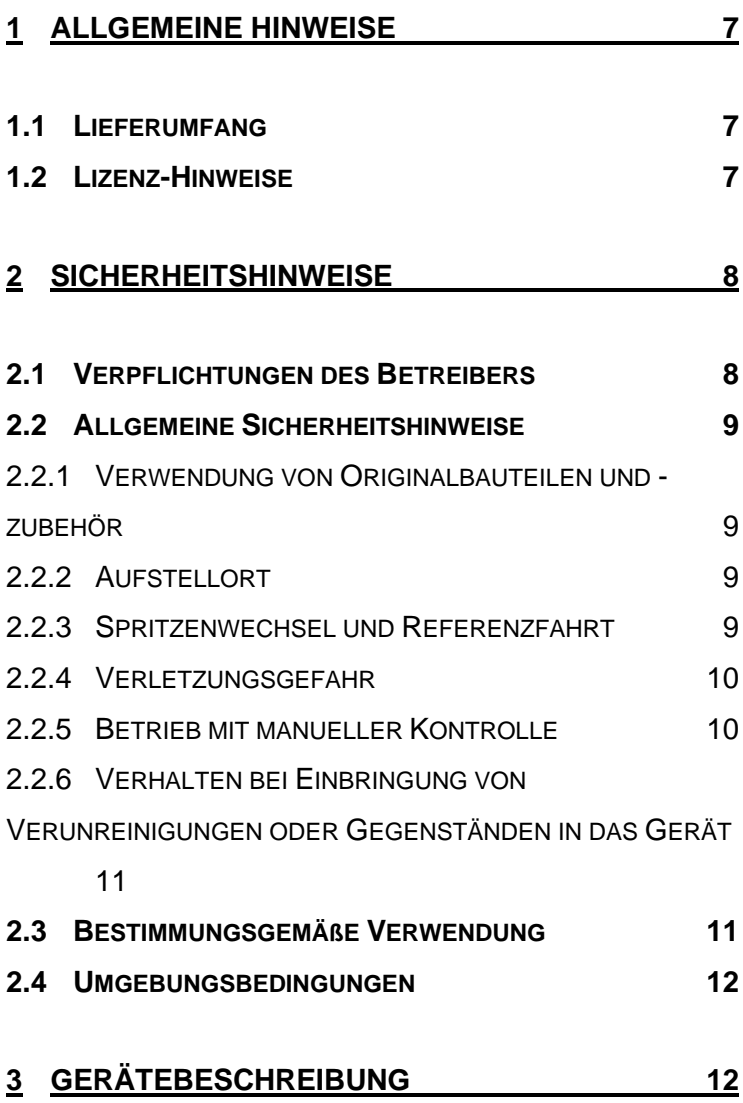

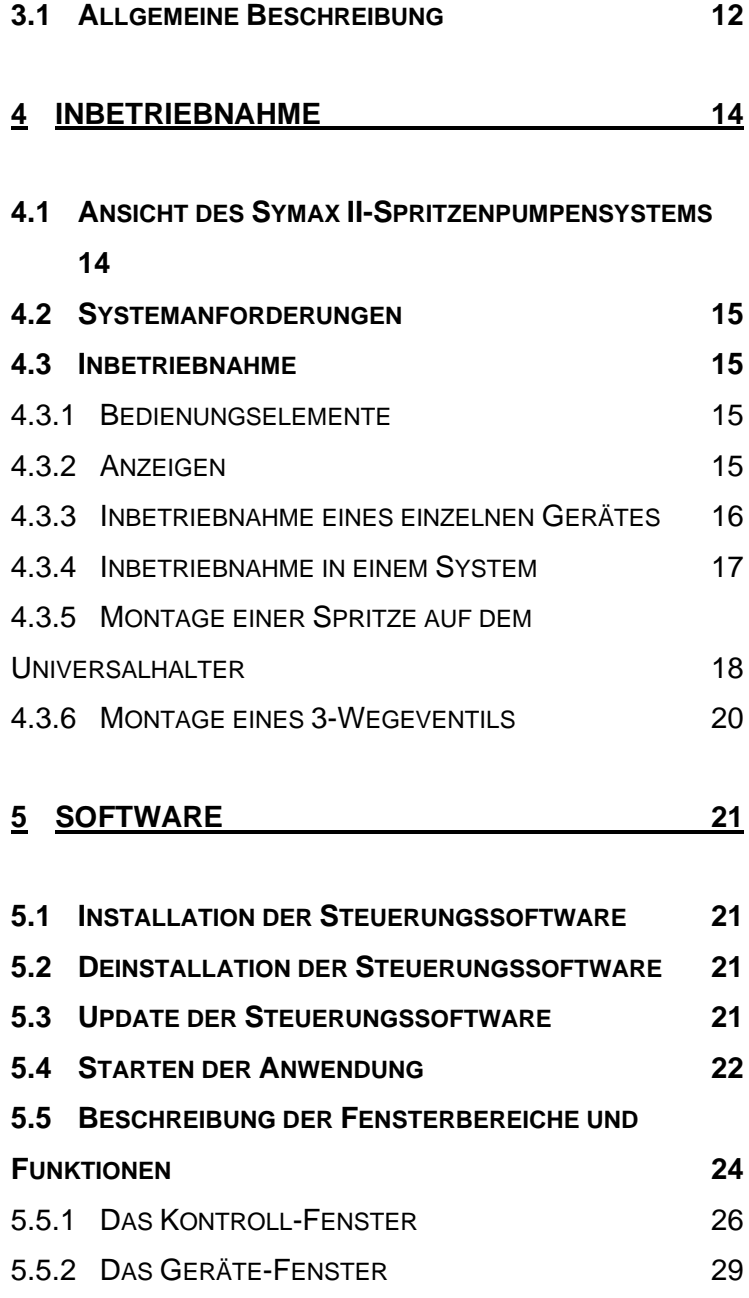

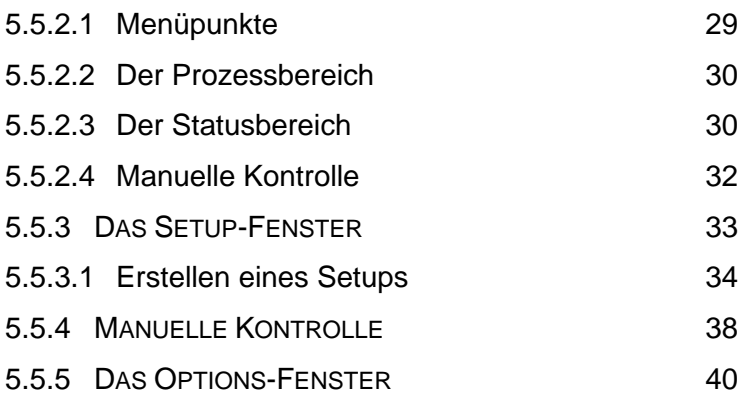

## **6 BETRIEB DES SYMAX-**

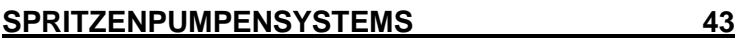

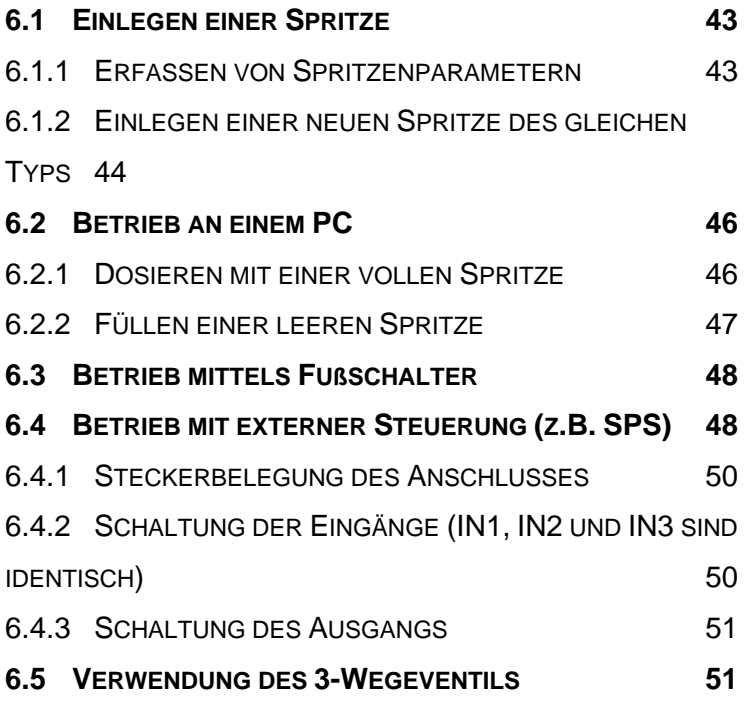

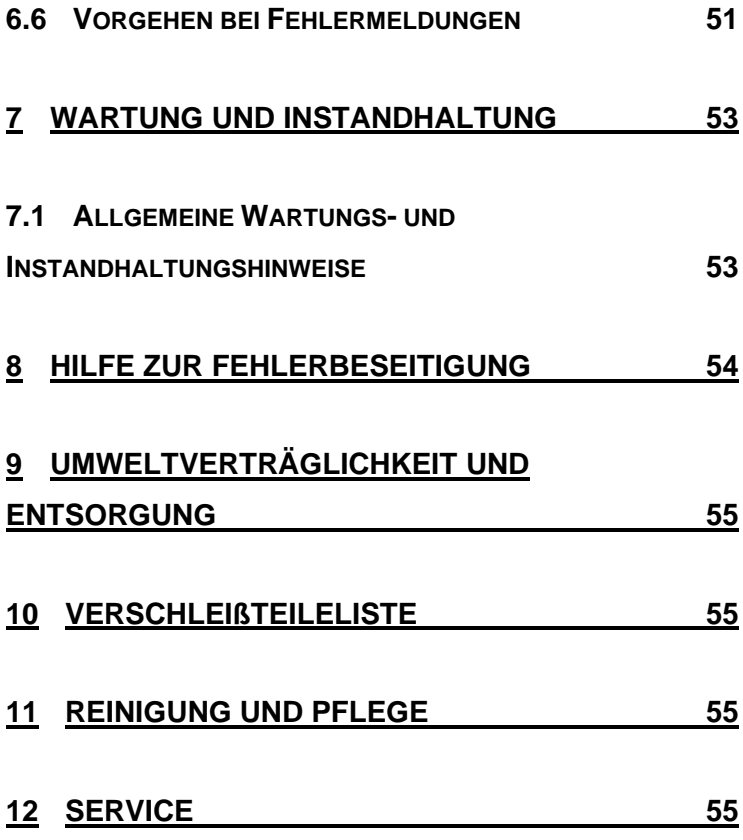

## **1 Allgemeine Hinweise**

## **1.1 Lieferumfang**

Standardmäßig besteht Ihr Symax-Spritzenpumpensystem aus dem Grundgerät, dem Universalspritzenhalter, einem Adapter zu Kontaktierung der elektrischen Anschlüsse, die zugehörigen Kabel mit dem Netzteil sowie einer CD-ROM mit der Software zur Ansteuerung Ihres Systems. Optional gibt es für das System einen Fußschalter zur externen Steuerung des Systems und ein 3-Wegeventil zum automatischen Umschalten zwischen Dosieren und Füllen. Diese optionalen Komponenten können Sie separat bestellen. Bitte sehen Sie dazu unsere Internetseite www.spetec.de.

### **1.2 Lizenz-Hinweise**

Die Angaben und Daten zum Symax-Spritzenpumpensystem in diesen Unterlagen sind der Stand zur Drucklegung dieser Bedienungsanleitung und können ohne vorherige Ankündigung verändert werden.

Vervielfältigen (auch auszugsweise) und Weitergabe (auch von Teilen) dieser Bedienungsanleitung sind nicht gestattet, außer es liegt eine Sondervereinbarung vor.

Die Software zur Ansteuerung ist urheberrechtlich geschützt. Der Käufer eines Symax-Spritzenpumpensystems erhält das einfache nicht ausschließliche Lizenz-Recht zur Installation dieser Software. Das Kopieren, außer einer Sicherungskopie, oder die anderweitige Verwendung (auch in Teilen) dieser Software ist nicht gestattet. Die Spetec GmbH behält sich vor, die Software ohne vorherige Ankündigung zu verändern. Äderungen werden dem Kunden nicht mitgeteilt.

Zuwiderhandlungen gegen diese Lizenzbestimmungen werden verfolgt und können Schadenersatzforderungen nach sich ziehen.

Spetec GmbH behält sich die Rechte für den Fall der Patentoder Gebrauchsmusteranmeldung und -eintragung vor.

## **2 Sicherheitshinweise**

## **2.1 Verpflichtungen des Betreibers**

Der Betreiber des Symax-Spritzenpumpensystems verpflichtet sich, nur Personen am System arbeiten zu lassen, die:

- In die Bedienung des Gerätes und der Software eingewiesen worden sind.
- Die Sicherheitshinweise gelesen und verstanden und dies bestätigt haben.

## **2.2 Allgemeine Sicherheitshinweise**

#### **2.2.1 Verwendung von Originalbauteilen und -zubehör**

Bitte benutzen Sie zum Betrieb des Symax-Spritzenpumpen-Systems nur Originalbauteile und –zubehör. Durch die Verwendung anderer Bauteile kann es zu Fehlfunktionen und zu Defekten kommen. Bei Verwendung von anderen als den Originalteilen erlischt im Falle eines Defektes die Gewährleistung.

#### **2.2.2 Aufstellort**

Bitte achten Sie beim Aufstellen des Gerätes/Systems darauf, dass das Gerät/System möglichst waagerecht und rutschsicher steht. Beim Aufstellen eines Symax-Spritzenpumpensystems ist ebenfalls darauf zu achten, dass sich im Verfahrbereich des Spritzenschlittens keine Gegenstände befinden, da sich diese sonst im Verfahrweg verklemmen können und dadurch der Schlittenmechanismus im Gerät zerstört werden kann.

Beachten Sie auch, dass die Lüftungsschlitze an der Unterseite des Gerätes durch das Aufstellen nicht verdeckt werden, da sonst der Schrittmotor überhitzen könnte.

#### **2.2.3 Spritzenwechsel und Referenzfahrt**

Im Falle des Wechsels des Spritzentyps gehen Sie bitte wie unter Kapitel [6.1](#page-42-0) [Einlegen einer Spritze](#page-42-0) beschrieben vor.

Vor dem Anfahren des Referenzpunktes entnehmen Sie vorher die Spritze aus dem Gerät, da sonst der Kolben aus der Spritze gezogen wird und diese Schaden nehmen könnte. Beachten Sie dazu auch Kapitel [5.5.4](#page-37-0) [Manuelle Kontrolle.](#page-37-0)

#### **2.2.4 Verletzungsgefahr**

Greifen Sie nicht bei laufendem Gerät in den Verfahrweg der Spritze. Ein laufender Spritzenschlitten kann Teile der Hand einklemmen und schwer verletzen. Daher stellen Sie bitte sicher, dass beim Hantieren im Verfahrweg (z.B. Spritzenwechsel) das Gerät gegen unbeabsichtigtes Einschalten eines Bewegungsvorgangs gesichert ist.

#### **2.2.5 Betrieb mit manueller Kontrolle**

Für die manuelle Bedienung des Gerätes haben Sie die Möglichkeit, unabhängig von Einstellungen durch die Software den Spritzenschlitten in bestimmte Positionen zu verfahren. Bitte beachten Sie hierbei, dass es dem Benutzer obliegt, welche Positionen angefahren werden und dass der Spritzenschlitten von Hand entsprechend gestoppt werden muss. Einzig das Anfahren des Referenzpunktes bzw. das Erreichen der mechanischen Endpunkte des Verfahrbereichs stoppt die Bewegung automatisch.

Weitere Möglichkeiten der manuellen Kontrolle sind im Kapitel [5.5.4](#page-37-0) [Manuelle Kontrolle](#page-37-0) beschrieben.

## **2.2.6 Verhalten bei Einbringung von Verunreinigungen oder Gegenständen in das Gerät**

Ihr Symax-Spritzenpumpensystem ist im Verfahrbereich des Spritzenschlittens gegen hineinfallende Gegenstände geschützt. Sollte trotzdem der Fall eintreten, dass ein Gegenstand in den Spalt des Spritzenschlittens fällt, so stoppen Sie bitte sofort jede Bewegung des Schlittens und nehmen das Gerät aus dem System. Es darf nicht weiter betrieben werden. Zum weiteren Vorgehen kontaktieren Sie bitte die Spetec GmbH.

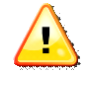

**Das Gerät darf nur von der Spetec GmbH autorisiertem Servicepersonal geöffnet werden. Andernfalls erlischt ein Garantie- oder Gewährleistungsanspruch**

## **2.3 Bestimmungsgemäße Verwendung**

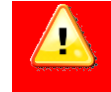

**Dieses Produkt ist kein Medizinprodukt und darf daher nicht für medizinische Zwecke am Menschen angewendet werden**.

Bei sach- und bestimmungsgemäßem Gebrauch gehen keine Gesundheitsgefährdungen von Ihrem Spritzenpumpensystem aus. Als elektronisch-mechanisches Gerät ist es mit der dafür üblichen Vorsicht und Sorgfalt zu behandeln.

In gewerblichen Einrichtungen sind die Unfallverhütungsvorschriften des Verbandes der gewerblichen Berufsgenossenschaften für elektrische Anlagen und Betriebsmittel zu beachten. Die Missachtung der aufgeführten Hinweise oder eine andere als die bestimmungsgemäße Verwendung kann zur Beschädigung oder Zerstörung des Symax-Spritzenpumpensystems führen. Ebenso kann dadurch die Bedienersicherheit beeinträchtigt werden.

#### **2.4 Umgebungsbedingungen**

Die maximalen Eingangsgrößen gemäß den Spezifikationen in den technischen Daten dürfen nicht überschritten werden.

## **3 Gerätebeschreibung**

### **3.1 Allgemeine Beschreibung**

Das Symax-Spritzenpumpensystem dient zur hochgenauen Dosierung von Flüssigkeiten unterschiedlicher Viskosität. Die Dosierung erfolgt über einen Linearvorschub, der einen pulsationsfreien Betrieb ermöglicht. Ein einzelnes Gerät bzw. das ganze System kann über einen PC konfiguriert und betrieben werden. Nach einer Konfiguration des Gerätes durch das Laden eines Setups ist der Stand-Alone-Betrieb mittels Fußschalter oder einer externen Steuerung möglich.

Als Spritzen können dank des Universalhalters verschiedene Größen verwendet werden. Je nach Durchmesser der Spritze wird ein Fixierstück auf unterschiedlichen Höhen des Halters montiert und die Halteplatte über eine Rändelschraube auf die Spritze gedrückt. Damit ist die Spritze auf dem Symax Spritzenpumpensystem fixiert.

Zur Dosierung mehrerer unterschiedlicher Flüssigkeiten können bis zu sechs Geräte zusammengekoppelt an einer USB-Schnittstelle betrieben werden. Optional ist auch ein Betrieb weiterer sechs Geräte an einer zweiten USB-Schnittstelle möglich.

Das System ist für den Betrieb innerhalb geschlossener Räume und für Temperaturen von 10-40°C ausgelegt.

## **4 Inbetriebnahme**

**4.1 Ansicht des Symax II-Spritzenpumpensystems**

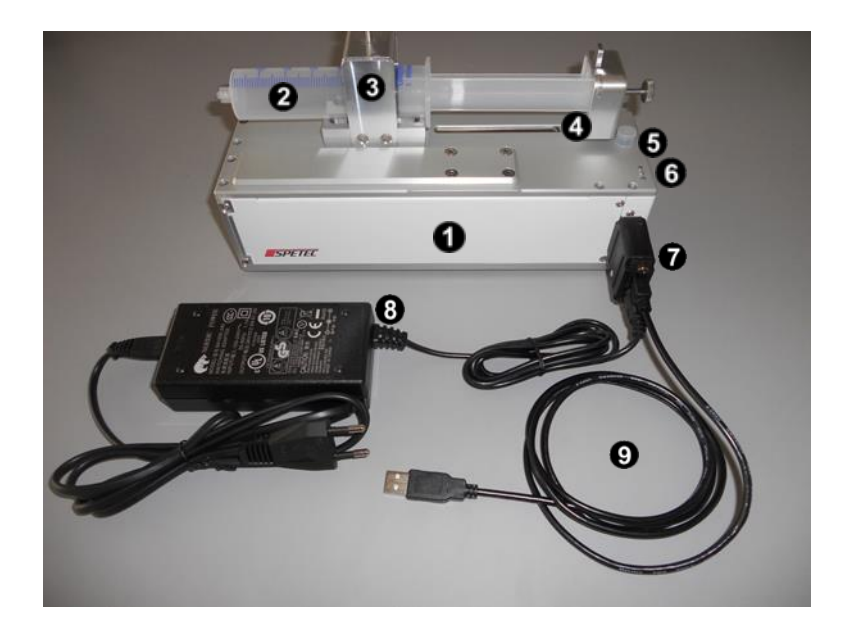

Die Komponenten im Einzelnen:

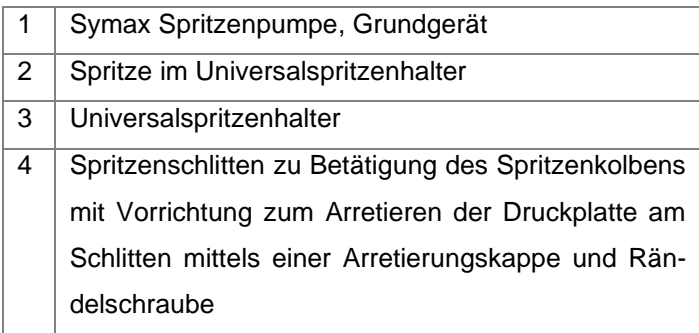

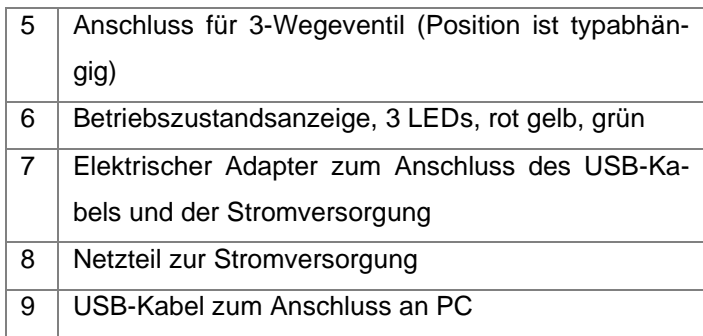

## **4.2 Systemanforderungen**

Die Steuerungssoftware Symax-Control ist auf handelsüblichen Rechnern mit USB-Anschluss und mit den Betriebssystemen Windows XP™, Windows7™ und Windows8™ lauffähig.

## **4.3 Inbetriebnahme**

#### **4.3.1 Bedienungselemente**

Das Symax-Spritzenpumpensystem hat nur wenige Bedienelemente:

- Adresseinsteller auf der Geräteunterseite
- optional: Fußschalter
- Aufnahme der Spritze <sup>6</sup>
- optional: 3-Wegeventil zum Nachrüsten.

#### <span id="page-14-0"></span>**4.3.2 Anzeigen**

Jedes Gerät verfügt über insgesamt drei Signal-LED's <sup>O</sup>, über

die Betriebszustände des Gerätes angezeigt werden.

Die Bedeutung der Lampen ist wie folgt.

Gerät ist eingeschaltet und betriebsbereit leuchtend: Spritze dosieren blinkend: Spritze füllen Fehlerfall

#### **4.3.3 Inbetriebnahme eines einzelnen Gerätes**

Bitte unterziehen Sie das Gerät nach dem Auspacken einer Sichtprüfung auf Beschädigung auf dem Transportweg. Sollte eine sichtbare Beschädigung vorliegen, so nehmen Sie das Gerät nicht in Betrieb, da es sonst zu Fehlfunktionen oder weiteren Defekten kommen kann.

Das Symax-Spritzenpumpensystem kann an jedem neueren handelsüblichen PC oder Laptop mit USB-Anschluss und Windows Betriebssystem betrieben werden.

Bei der Inbetriebnahme gehen Sie bitte wie folgt vor:

- 1. Bevor Sie den Adapter oder Kabel am Gerät anschließen, installieren Sie die Software von der mitgelieferten CD-ROM. Die Installation dazu wird in Kapitel [5.1](#page-20-0) [Installation der Steuerungssoftware](#page-20-0) beschrieben.
- 2. Stellen Sie mittels eines geeigneten Schraubendrehers auf der Geräteunterseite am Gerät die Geräteadresse ein, unter der das Gerät von der Software angesprochen wird.

Hierzu zulässige Nummern sind 1-6, die anderen Möglichkeiten sind nicht zulässig und blockieren das Gerät.

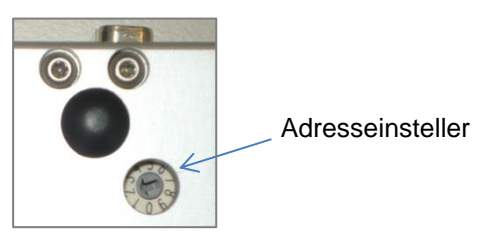

- 3. Schließen Sie den Adapterstecker an das Gerät an
- 4. Schließen Sie das USB-Kabel am Adapter und am PC an
- 5. Schließen Sie die Stromversorgung an
- 6. Starten Sie die Software Symax-Control

#### **4.3.4 Inbetriebnahme in einem System**

In einem Symax-Spritzenpumpensystem können bis zu sechs Geräte kombiniert werden.

Insgesamt können mit der Steuerungssoftware maximal 2 Systeme mit je maximal 6 Geräten angesteuert werden.

Zum Erweitern des Systems gehen Sie bitte wie folgt vor:

- beenden Sie bitte noch laufende Vorgänge des Systems
- entfernen Sie bitte die Stromversorgung des Systems, ggf. ziehen Sie den Stromversorgungsstecker am Adapter ab
- stellen Sie am neuen Gerät eine noch nicht belegte Geräteadresse 1-6 ein (siehe dazu vorheriges Kapitel)
- stecken Sie einfach das neue Gerät mit dem System an den Längsseiten zusammen
- schließen Sie die Stromversorgung bzw. den Adapter wieder an
- starten Sie die Symax-Control-Software neu oder führen Sie einen Rescan durch
- in der Software öffnet sich nun auch ein neues Gerätefenster für das neu erkannte Gerät

**Bitte beachten Sie:** an jedem Gerät muss eine andere Geräteadresse eingestellt sein. Zum Einstellen der Geräteadressen drehen Sie bitte mit einem geeigneten Schraubendreher den Adresseinsteller so, dass der Pfeil auf eine im System noch nicht belegte Nummer zwischen 1 und 6 zeigt.

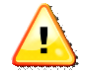

Haben zwei Geräte die gleiche Adresse, so kann die Software die Geräte nicht mehr richtig ansprechen und das System funktioniert nicht mehr.

#### **4.3.5 Montage einer Spritze auf dem Universalhalter**

Ihr Symax-Spritzenpumpensystem ist mit einem Universalhalter für verschiedene Spritzengrößen versehen.

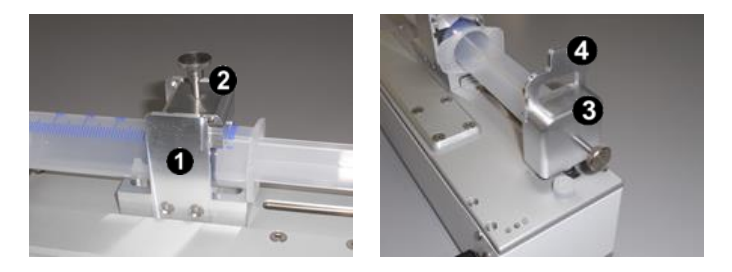

Der Universalhalter besteht aus dem auf dem Gerät montierten Halteapparat  $\bullet$ , dem Niederhalter  $\bullet$  und dem Arretierungskappe  $\boldsymbol{\Theta}$  mit dem spritzenabhängigen Reduzierstück  $\boldsymbol{\Theta}$ .

Zur Montage einer Spritze gehen Sie wie folgt vor:

- Demontieren Sie einen eventuell montierten Niederhalter und eine Arretierungskappe.
- Verfahren Sie nun den Spritzenschlitten manuell in die Referenzposition (siehe dazu Kapitel [5.5.4](#page-37-0) [Manuelle](#page-31-0)  [Kontrolle\)](#page-31-0)
- Legen Sie die Spritze ein und arretieren Sie den Niederhalter in der passenden Höhe. Durch Drehen an der Rändelschraube fixieren Sie die Spritze im Halter.
- Verfahren Sie nun den Schlitten mit dem Drücker manuell an den Kolben und stülpen Sie die Arretierungskappe über Spritzenstempel und Drücker, stecken den zur Spritze passenden Reduzierer ein und fixieren alles durch Festziehen mit der Rändelschraube.

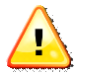

Bitte achten Sie bei der Montage darauf, dass die Spritze im Universalhalter und der Kolben am Schlitten gut fixiert sind, damit sich die Teile während des Betriebes nicht lösen können.

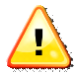

Bitte beachten Sie, dass für eine korrekte Funktion die Spritzenparameter im Setup der Steuerungssoftware dieses Gerätes entsprechend eingetragen werden müssen. Siehe dazu [6.1.1](#page-42-1) [Erfassen von Spritzenparametern](#page-42-1)

#### **4.3.6 Montage eines 3-Wegeventils**

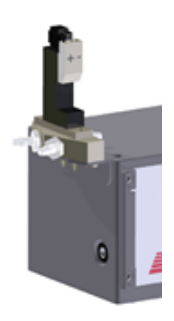

Das optionale 3-Wegeventil ermöglicht es, eine Spritze nach der Entleerung ohne Aufwand wieder aufzuziehen. Es wird auf der Stirnseite des Gerätes montiert und an der Anschlussbuchse angesteckt. Die Steuerung des Ventils erfolgt über die Software am PC.

## **5 Software**

## <span id="page-20-0"></span>**5.1 Installation der Steuerungssoftware**

Die Steuerungssoftware Symax-Control ist auf Rechnern mit den Betriebssystemen Windows XP® und Windows7® mit USB-Anschluss lauffähig.

Zur Installation legen Sie bitte die mitgelieferte CD-ROM in das CD-ROM-Laufwerk des Rechners. Die Installation startet anschließend automatisch. Bitte folgen Sie den Instruktionen. Die Installationsroutine richtet die Software und die für die Kommunikation notwendigen Treiber ein. Sie legt außerdem eine Pro-

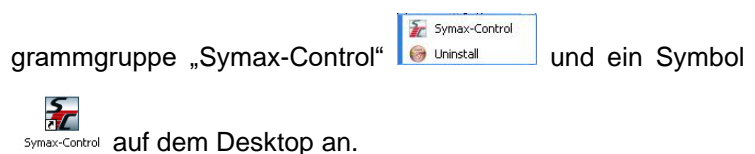

## **5.2 Deinstallation der Steuerungssoftware**

Symax-Control Die Programmgruppe **b**uninstally beinhaltet den Aufruf zur Deinstallation der Software. Durch den Aufruf von "Uninstall" wird die Software vollständig von Ihrem Computer entfernt.

### **5.3 Update der Steuerungssoftware**

Die Symax-Steuerungssoftware lässt sich über das Internet sehr komfortabel aktualisieren. Dazu ist eine funktionierende Internetverbindung notwendig.

Unter <sup>Soptions</sup> wird mit der Schaltfläche Gebeck for update and prüft, ob eine aktualisierte Version der Software vorliegt. Falls eine neuere Version vorliegt, folgen Sie bitte anschließend den Anweisungen zur Installation des Updates.

## **5.4 Starten der Anwendung**

Der Start der Anwendung erfolgt durch Anklicken des Icons

孝 **Find in der Programmgruppe "Symax-Control" oder durch** Anklicken des Icons auf dem Desktop.

Beim Start scannt die Software, wie viele einzelne Geräte im System verbunden sind. Ist kein Gerät angeschlossen, so wird eine entsprechende Meldung ausgegeben.

Es erscheint das Scan-Fenster:

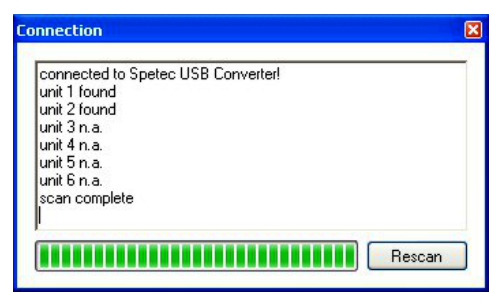

Es zeigt an, wieviele Geräte an der Schnittstelle gefunden wurden. Wurde kein Gerät gefunden, so bleibt dieses Fenster bestehen und bietet die Möglichkeit, nach Anschluß eines Gerätes oder nach Problembehebung über die Schaltfläche "Rescan" einen neuen Suchvorgang durchzuführen.

Mittels **X** kann ein Scan abgebrochen werden. Anschließend erscheint das Kontrollfenster mit eingeschränkten Möglichkeiten.

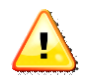

Zum Betrieb von 2 Systemen á maximal 6 Geräten ist es notwendig, zuerst den USB-Stecker des ersten Systems anzustecken, die Software zu starten und erst danach den USB-Stecker des 2. Systems anzustecken und Software erneut zu starten (2. Instanz). Ansonsten werden die USB-Adapter nicht richtig erkannt!

## **5.5 Beschreibung der Fensterbereiche und Funktionen**

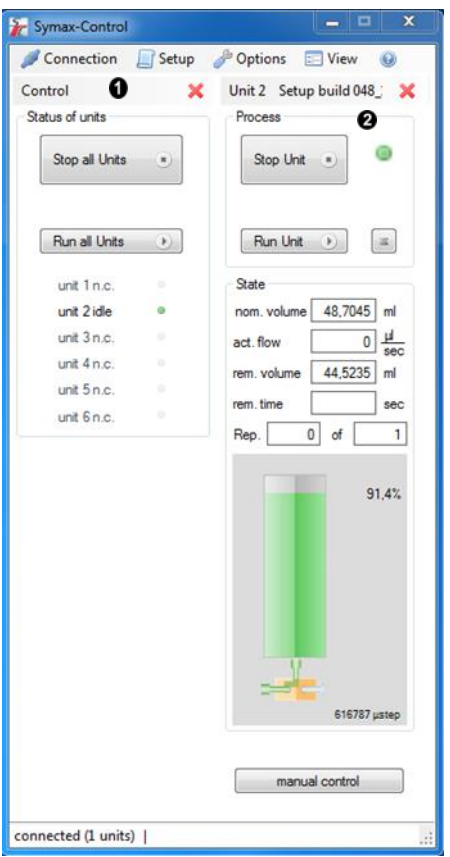

Das Anwendungsfenster besteht aus verschiedenen Unterfenstern.

**O** ist das Kontrollfenster. Dieses Fenster bietet einen Überblick über alle angeschlossenen Geräte und mit den Schaltflächen lassen sich alle angeschlossenen Geräte gleichzeitig starten und stoppen. Die einzelnen Funktionen sind im Kapitel [5.5.1](#page-25-0) [Das Kontroll-Fenster](#page-25-0) näher erklärt.

sind das Gerätefenster. Diese Fenster zeigen die aktuellen und relevanten Daten für jedes angeschlossene Gerät. Jedes dieser Fenster kann bei Nichtbenutzung über <sup>x</sup> geschlossen

und über **E Wiew** wieder geöffnet werden. Eine nähere Beschreibung der angezeigten Daten und Schaltflächen findet sich in den folgenden Kapiteln.

#### <span id="page-25-0"></span>**5.5.1 Das Kontroll-Fenster**

Das Kontrollfenster ist das Hauptfenster der Anwendung. Es beinhaltet die Menüleiste und die Schaltflächen für die Steuerung des ganzen Systems.

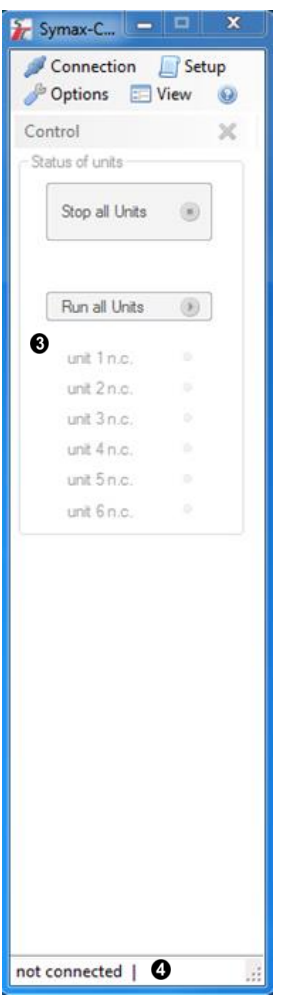

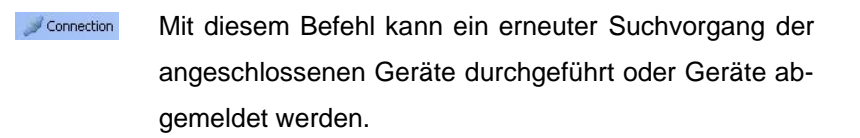

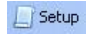

Öffnet ein Fenster zum Erstellen eines neuen oder zum Editieren eines bestehenden Setups.

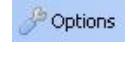

 $\Box$  View

Öffnet ein Fenster zum Einstellen bestimmter Parameter der Software.

Blendet Fenster von Geräten wieder ein, wenn sie vorher über  $\frac{1}{2}$  geschlossen wurden.

Zur Steuerung des ganzen Systems werden folgende Schaltflächen verwendet

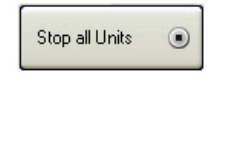

Run all Units  $\circledcirc$ 

connected (1 units) |

Stoppt alle momentan ablaufenden Dosier/Füll-Vorgänge aller im System angeschlossenen Geräte.

Startet an allen im System angeschlossenen Geräten die momentan eingestellten Programme.

In der Statusleiste <sup>O</sup>werden wichtige Informationen und Fehlermeldungen ausgegeben. So z.B.

> • not connected: beim Scan wurde kein Gerät erkannt

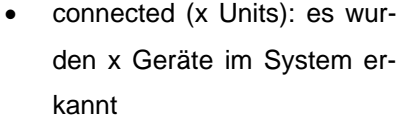

• andere Fehlermeldungen Der Fensterbereich <sup>3</sup> zeigt die angeschlossenen Geräte an. Im nebenstehenden Beispiel ist nur ein Gerät angeschlossen und betriebsbereit.

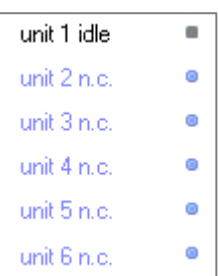

#### <span id="page-28-0"></span>**5.5.2 Das Geräte-Fenster**

Neben dem Kontrollfenster wird für jedes angeschlossene Gerät ein Gerätefenster angezeigt. Dieses Gerätefenster enthält Angaben zum aktuellen Status des Gerätes und Schaltflächen zum Steuern von Dosier/Füllvorgängen.

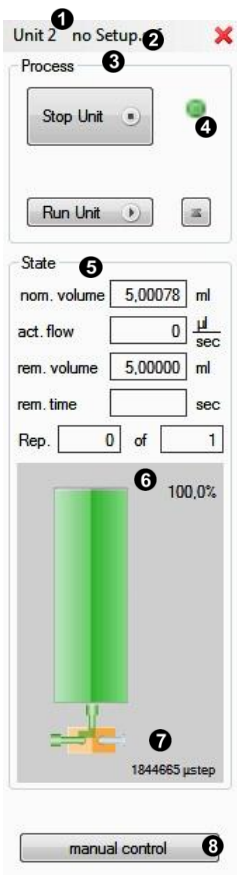

#### **5.5.2.1 Menüpunkte**

zeigt die Geräteadresse an.

**2** zeigt den Namen des aktuell geladenen Setups an. "no Setup" zeigt an, dass noch kein Setup geladen wurde. Durch Anklicken dieser Schaltfläche öffnet sich ein Fenster zum Auswählen und Laden eines gespeicherten oder zum Editieren des eingestellten Setup.

#### **5.5.2.2 Der Prozessbereich**

Der Prozess-Bereich <sup>®</sup> enthält die Schaltflächen zur Steuerung des entsprechenden Gerätes.

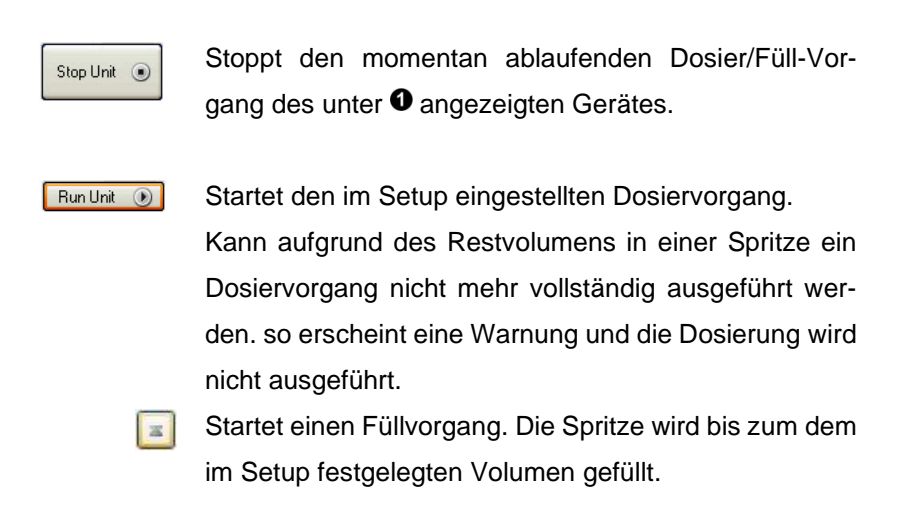

Die visuelle Kontrollanzeige <sup>o</sup> zeigt den Status des Gerätes an. Siehe dazu Kapitel [4.3.2](#page-14-0) [Anzeigen.](#page-14-0)

#### **5.5.2.3 Der Statusbereich**

Der Statusbereich <sup>+</sup> zeigt die aktuellen Werte der Spritzenfüllung und an

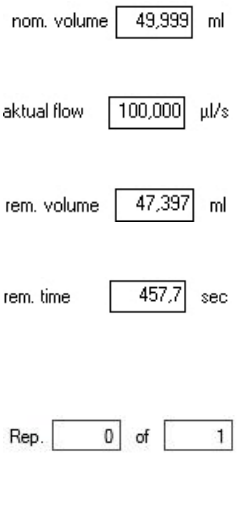

Ist das Nennvolumen der im Setup eingestellten Spritze in ml.

Ist die Dosier/Füllmenge pro Zeiteinheit (Dosierrate), wie im Setup eingestellt, in  $\mu$ l/s.

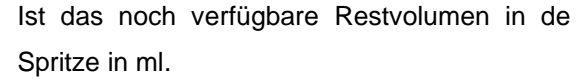

Ist die noch verfügbare Zeit, innerhalb der das Restvolumen bei der eingestellten Dosierrate dosiert werden kann.

Zeigt im automatischen Wiederholmodus die Nummer des gerade laufenden Dosiervorgangs und die Anzahl der insgesamt zu dosierenden Vorgänge an.

Neben diesen Angaben zeigt der Prozessbereich unter  $\bullet$  ein Spritzensymbol mit den Angaben in einer visuellen Darstellung zur schnellen optischen Kontrolle.

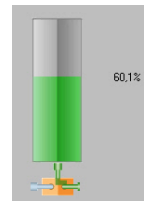

Standardsymbol, wenn gerade kein Vorgang läuft. Das Symbol zeigt die momentane Restfüllung in Prozent der nominalen Füllmenge an.

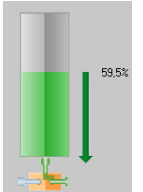

Das Standardsymbol bei einem Dosiervorgang, hier angedeutet durch den Pfeil Richtung Spritzenspitze. Der Zahlenwert gibt die momentane Restfüllung in Prozent der nominalen Füllmenge an.

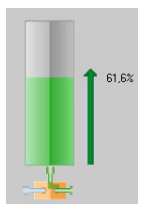

Das Standardsymbol bei einem Füllvorgang, hier angedeutet durch den Pfeil Richtung Spritzenkolben. Der Zahlenwert gibt die momentane Füllung in Prozent der nominalen Füllmenge an.

Unten am Spritzensymbol befindet sich das Symbol für das (optionale) 3-Wegeventil  $\bullet$ .

Je nachdem, ob das 3-Wegeventil mittels valve im Setup oder im Manual Control eingeschaltet ist, zeigt es den Fluss

über die linke **oder die rechte Düse** an. Die kan die linke an.

#### <span id="page-31-0"></span>**5.5.2.4 Manuelle Kontrolle**

am unteren Rand des Gerätefensters befindet sich die Schaltfläche für die manuelle Steuerung des Gerätes <sup>®</sup>. Durch Anklicken dieser Schaltfläche öffnet sich das zugehörige Fenster (siehe dazu Kapitel [5.5.4](#page-37-0) [Manuelle Kontrolle\)](#page-37-0), mit dem der Spritzenschlitten manuell bedient werden kann. Hier befindet sich neben diversen Schaltflächen zur Steuerung und auch die Schaltfläche zum Anfahren des System-Nullpunktes (Referenzpunkt) zur Kalibrierung des Systems.

#### **5.5.3 Das Setup-Fenster**

In einem Setup sind alle wichtigen Daten für eine Spritze und einen Dosier/Füllvorgang einstellbar. Die Einstellungen können in einer speicherbaren Datei abgelegt werden.

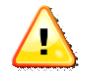

Im Installationsverzeichnis C:/Programme/Spetec bzw. dem von Ihnen gewählten Installationsort finden sich einige Beispielsetups

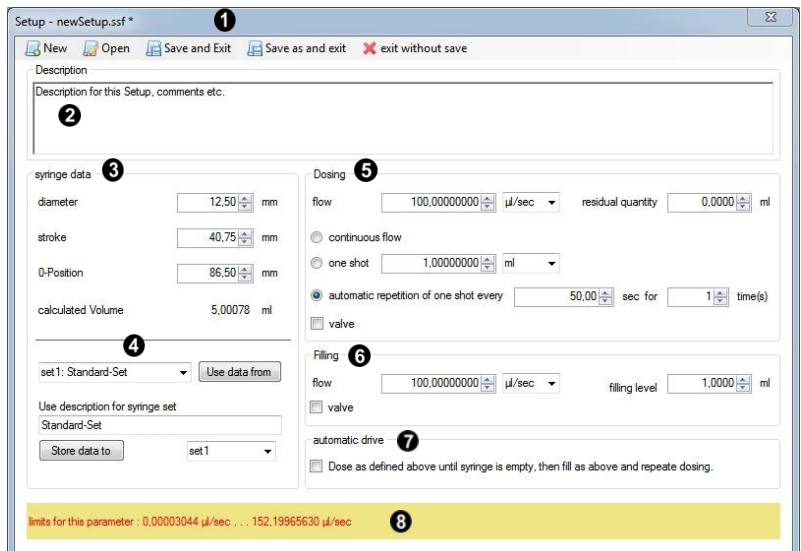

Durch Drücken von **Disetup** im Menü des Kontroll-Fensters wird das Setup-Fenster geöffnet. Unter  $\bullet$  wird der Name der Setup-Datei angezeigt, die gerade bearbeitet wird.

Im Menü dieses Fensters finden sich folgende Möglichkeiten

Öffnet ein neues Setup zum Editieren und Ab-**A** New speichern

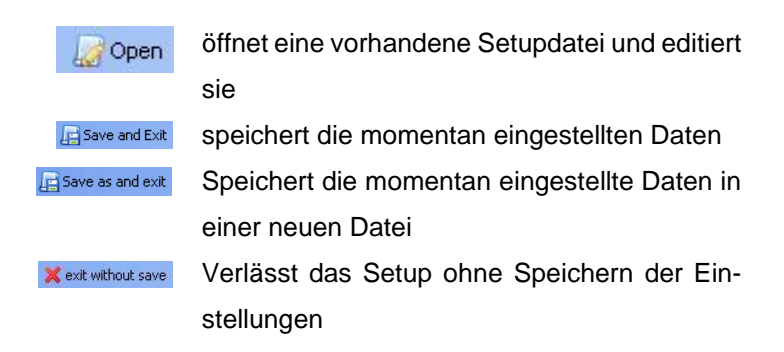

#### **5.5.3.1 Erstellen eines Setups**

**Description <sup>(2)</sup>:** In diesem Feld kann eine Beschreibung des Setups oder ein beliebiger Kommentar als Text eingegeben werden. Dieser Text erscheint auch als Hinweis, wenn man mit der Maus in den Bereich des Setup-Buttons  $\bullet$  des Gerätefensters zeigt.

**Syringe Data <sup>®</sup>:** Definition der zu verwendenden Spritze.

Dabei ist

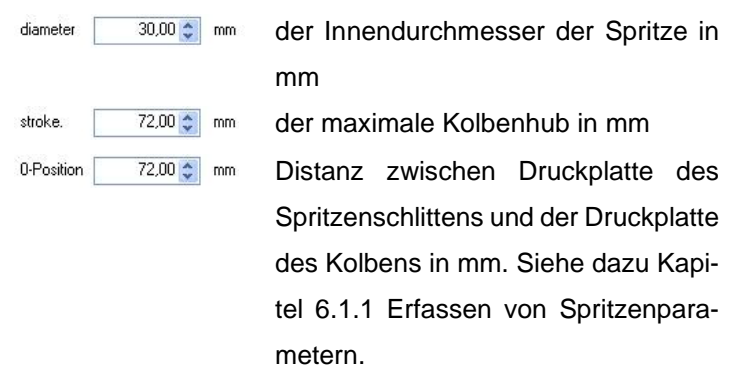

Unter <sup>o</sup> können die eingestellten Daten mit einer Kurzbeschreibung einem Spritzenset zugeordnet, gespeichert und später in einem anderen Setup wieder ausgewählt werden.

Zum Speichern der Daten wählen Sie rechts neben der Schaltfläche "Store data to" das Spritzenset, dem die Daten zugeordnet werden sollen, aus und drücken Sie anschließend die Schaltfläche.

Zum Verwenden eines gespeicherten Spritzensets wählen Sie links neben der Schaltfläche "Use data from" das entsprechende Set aus und drücken anschließend die Schaltfläche. Diese Spritzensets stehen auch nach einem Update der Software zur Verfügung und brauchen nicht neu erstellt werden.

Neben den Daten zur Spritze enthält ein Setup auch Daten zur Definition von Dosier/Füllmengen und Flussraten.

Folgende Daten können im Abschnitt "Dosing" <sup>o</sup> eingestellt werden.

flow

100,000000000 # u/sec - Stellt die Flussrate der Dosierung ein. Die Einheit kann über das Auswahlfenster rechts eingestellt werden. Aufgrund einer maximalen Vorschubgeschwindigkeit gibt es hier je nach Spritze eine maximale Flussrate, die eingestellt werden kann. Manuell eingestellte Werte über dem Maximal- oder unter dem Minimalwert werden automatisch begrenzt.

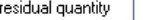

 $0,10$   $\hat{z}$ ml

Ist das Restvolumen in ml, das sicherheitshalber in der Spritze verbleiben soll.

rung mit der eingestellten Flussrate ein. Wird ein Dosiervorgang gestartet, so läuft dieser solange, bis er wieder gestoppt

 $\bigcap$  continuous flow Stellt eine kontinuierliche Dosie-

to one shot  $3.00<sup>2</sup>$  $\mathsf{Im}$ 

wird oder die Spritze leer ist. Stellt eine absolute Dosiermenge oder eine absolute Zeit ein, die bei jedem Start einmal dosiert bzw. verfahren wird. Nach dem Ende des Dosierung bzw. Zeit stoppt der Vorgang automatisch.

automatic repetition of one shot every 50,00 = sec for  $1$  $||$  $time(s)$ Stellt ein, dass ein Dosiervorgang periodisch wiederholt wird. Als Parameter können die Periode (Zeit in Sekunden) und die Anzahl der Wiederholungen eingestellt werden.  $\triangledown$  valve Schaltet das 3-Wegeventil für die Dosierung auf die linke oder rechte Düse.

Folgende Daten können im Abschnitt "Filling" <sup>o</sup> eingestellt werden.

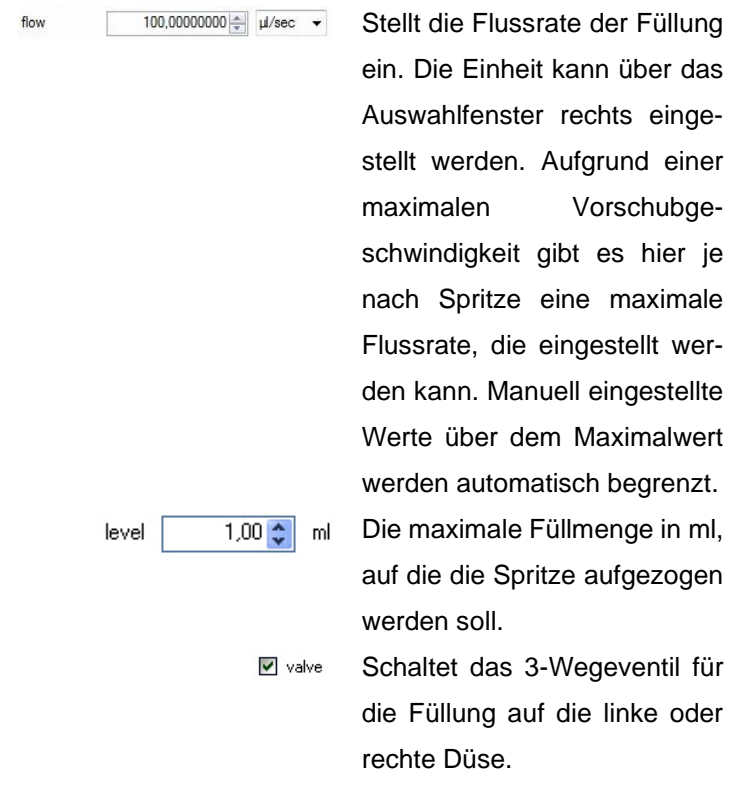

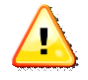

Bei Verwendung eines 3-Wegeventils wird zweckmäßigerweise eine Düse für Dosierung und die andere Düse zum Füllen verwendet. Dieses Umschalten kann im Setup eingestellt werden, indem im Setupfenster unter Dosing **Ø** valve aktiviert und unter Filling deaktiviert ist oder umgekehrt.

Im Abschnitt "Automatic Drive" @ kann eingestellt werden, dass im Betrieb mit "automatic repetition" eine leer dosierte Spritze automatisch wieder gefüllt wird. Sinnvollerweise sollte für diesen Betriebsfall ein 3-Wege-Ventil eingesetzt werden. Die Wiederbefüllung geschieht mit den Daten wie im Abschnitt "Filling" eingestellt. Bitte beachten Sie, daß in diesem Fall die minimale Wiederholperiode, die unter "automatic repetition eingestellt werden kann, die Dauer einer Füllung für mindestens einen Dosiervorgang mit beinhalten muss.

Feld  $\bullet$  ist in Hinweisfenster. Je nachdem in welchem Eingabefeld sich der Cursor befindet, werden hier die minimal und maximal einzustellenden Werte für dieses Eingabefeld angezeigt.

#### <span id="page-37-0"></span>**5.5.4 Manuelle Kontrolle**

Jedes Gerät im Symax-Spritzenpumpensystem kann neben der Steuerung über ein Setup auch manuell gesteuert werden. In manchen Anwendungsfällen ist es besser, den Dosier/Füllvorgang manuell zu steuern. Aber auch bei einem Spritzenwechsel kann es notwendig sein, den Spritzenschlitten manuell an die geforderte Position zu verfahren.

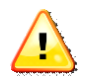

**Die manuelle Steuerung ignoriert Begrenzungen des Verfahrweges einer eingelegten Spritze. Diese kann dadurch beschädigt werden. Lassen Sie deshalb ein Gerät bei einem Dosier/Füllvorgang unter manueller Kontrolle niemals unbeaufsichtigt und stoppen Sie die manuelle Steuerung bevor eine Spritze Schaden nimmt.** 

Die manuelle Steuerung ist im Gerätefenster des jeweiligen Gerätes mit der Schaltfläche **Innebulationtrol** aufzurufen.

#### manual control unit 2  $\overline{\mathbf{x}}$ speed  $\overline{\mathfrak{M}}$  $\overrightarrow{ab}$  $\left( \frac{1}{2} \right)$ may  $(H)$  $\mathbf{H}$ dosing filling reference point V valve on min Please be careful with manual controlling. A mounted syringe may be damaged, if carriage exceeds syringe limits. Close

Die Bedienelemente sind:

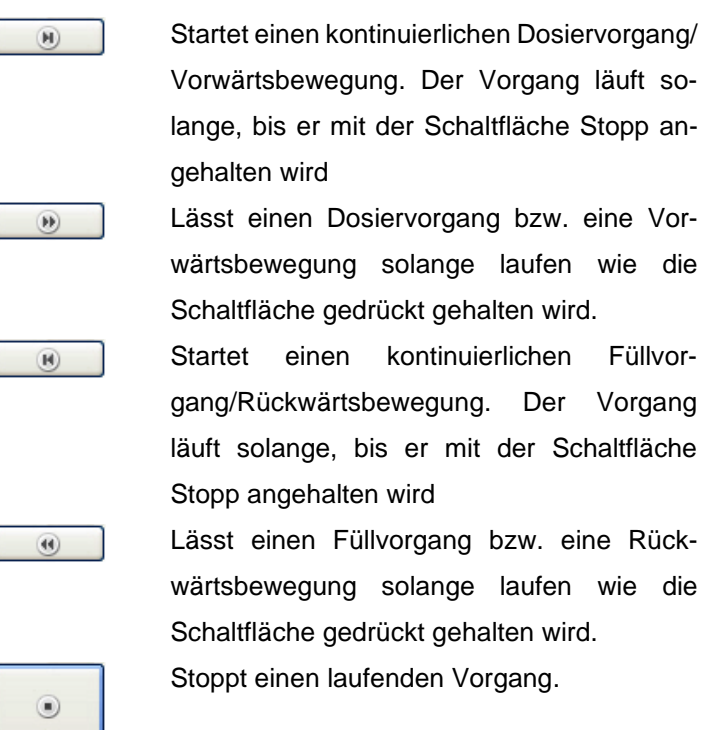

## Es zeigt sich folgendes Fenster:

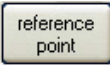

Fährt den Spritzenschlitten zum System-Nullpunkt (Referenzpunkt), der sich etwa auf Höhe der Stecker des Gerätes befindet.

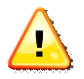

**Zum Verfahren an den Referenzpunkt ist eine montierte Spritze unbedingt zu entnehmen. Beim Drücken dieser Schaltfläche erscheint zu Ihrer Sicherheit noch ein Warnfenster, das Sie bestätigen müssen.**

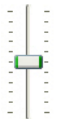

Diese Einstellung erlaubt es Ihnen, die Geschwindigkeit für die manuelle Kontrolle zu variieren. Die Geschwindigkeit kann nur vor dem Start eines Vorgangs geändert werden. Schaltet das (optionale) 3-Wegeventil

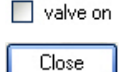

Schließt das Manual-Control-Fenster

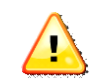

**Beim Schließen des Manual Control-Fensters wird ein noch laufender Vorgang zu Ihrer Sicherheit gestoppt.**

#### **5.5.5 Das Options-Fenster**

Im Options-Fenster können verschiedene Einstellungen zur Applikation gemacht werden.

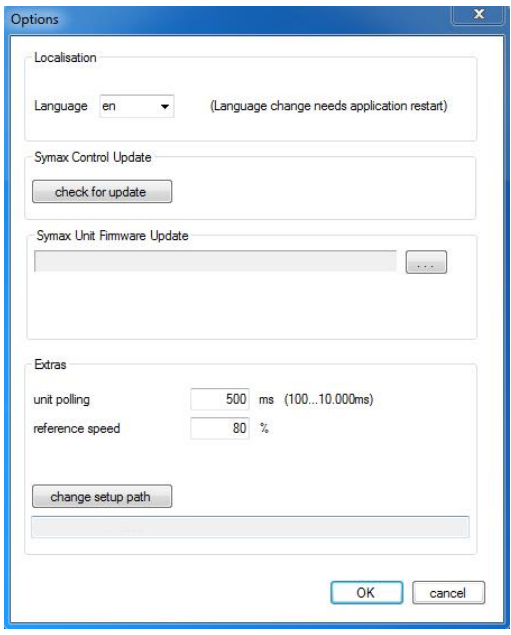

Language en

 $\vee$ 

Umschalten der Sprache. Derzeit sind die Sprachen de(utsch) und en(glish) implementiert. Nach dem Umstellen ist zur Aktivierung ein Neustart der Software notwendig.

check for update

Prüft, ob eine neuere Software-Version vorliegt. Dazu ist eine Internetverbindung notwendig.

 $\sim$ 

Symax Unit Firmware Update

Dient zum Update der Firmware im Symax Spritzenpumpensystem. Über die Schaltfläche kann die zu bootende

Firmwaredatei ausgewählt werden. Zum weiteren Vorgehen folgen Sie den Anweisungen.

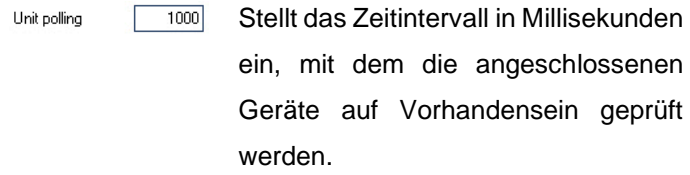

Reference speed

change Setup Path

Stellt die Geschwindigkeit ein, mit der  $\overline{80}$  % die Referenzfahrt durchgeführt wird. Werte von 0-100% der maximal möglichen Geschwindigkeit sind möglich.

> Öffnet ein Fenster zur Einstellung eines Ordners, der Setup-Dateien enthält. Nutzen Sie diese Einstellung, um beim Laden oder Speichern von Setups schnell zu Ihren Setup-Dateien zu navigieren.

## **6 Betrieb des Symax-Spritzenpumpensystems**

Nachdem das Symax-Spritzenpumpensystem in Betrieb genommen wurde, kann mit dem System gearbeitet werden. Nachfolgende Beschreibung zeigt, wie Sie zum Betrieb am besten vorgehen, um optimale Ergebnisse zu erzielen.

## <span id="page-42-0"></span>**6.1 Einlegen einer Spritze**

Ihr Symax Spritzenpumpensystem ist mit einem Universal-Spritzenhalter ausgerüstet.

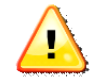

**Vor einem Dosier- bzw. Füllvorgangs ist es unbedingt erforderlich, so dass der Spritzentyp bzw. die Spritzenparameter im Setup des Gerätes erfasst und das Setup auch geladen wurde. Ansonsten kann es zur Beschädigung der Spritze kommen.**

#### <span id="page-42-1"></span>**6.1.1 Erfassen von Spritzenparametern**

Dazu gehen Sie bitte wie folgt vor:

- Bitte entnehmen Sie eine bereits eingelegt Spritze aus dem Spritzenhalter.
- Entnehmen Sie den Innendurchmesser und den Kolbenhub aus dem Datenblatt der Spritze oder messen die Daten mit einem geeigneten Messschieber aus.
- Zum Einstellen des Spritzenullpunktes (0-Position) verfahren Sie den Spritzenschlitten an den Referenz-

reference punkt (über  $\boxed{\phantom{a} \phantom{a} \phantom{a} \phantom{a} \phantom{a} \phantom{a} \phantom{a} \phantom{a} \phantom{a} \phantom{a}}$  und messen mit einem geeigneten Messschieber die Distanz zwischen

Druckplatte des Kolbens im völlig eingeschobenen Zustand der Spritze und dem Anschlag des Spritzenschlittens (Referenzpunkt). Siehe dazu folgendes Bild:

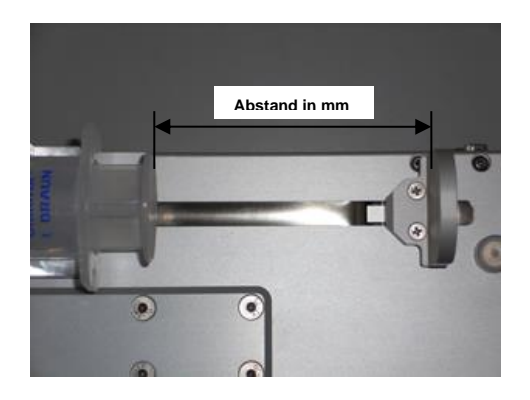

- Tragen Sie die Spritzendaten in den entsprechenden Feldern im Setup ein und speichern die Daten in einem Spritzenset, wenn gewünscht.
- Stellen Sie die restlichen Daten des Setups ein.
- Speichern Sie diese Setup als neue Datei ab.

Die Definition eines neuen Spritzensets ist damit abgeschlossen.

#### **6.1.2 Einlegen einer neuen Spritze des gleichen Typs**

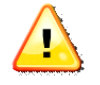

**Wird eine Spritze aus der Halterung entnommen und wieder eingelegt, so muss der 0-Position-Wert im Setup angepasst werden. Um dies zu umgehen, ist es zweckmäßig, über einen Anschlag zu gewährleisten, dass eine neue Spritze immer an der gleichen Position** 

#### **auf dem Spritzenhalter montiert werden kann.**

Zum Einlegen einer neuen Spritze des gleichen Typs gehen Sie bitte wie folgt vor (siehe dazu auch Kapitel [5.5.4](#page-37-0) [Manuelle](#page-37-0)  [Kontrolle\)](#page-37-0):

- Beenden Sie eine noch laufende Bewegung
- Lösen Sie die Arretierungskappe am Spritzenschlitten mittels der Rändelschraube und ziehen die Kappe ab.
- Lösen Sie die Rändelschraube auf dem Spritzenhalter, schieben den Halter aus seiner Arretierung und entfernen die leere Spritze.
- Verfahren Sie den Spritzenschlitten manuell so, dass die neue Spritze samt Kolben eingelegt werden kann.
- Legen Sie die neue volle Spritze an der gleichen Position wie die vorherige (über Markierung oder Anschlag) ein, montieren den Halter und drehen die Rändelschraube maßvoll fest.
- Verfahren Sie den Spritzenschlitten mit seiner Druckplatte an den Kolben, montieren die Arretierungskappe und fixieren Sie ihn mit der Rändelschraube.

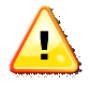

**Die neue Spritze sollte zweckmäßigerweise schon vor dem Einlegen entlüftet werden. Alternativ können Sie nach dem Montieren der Spritze das Gerät senkrecht stellen und mit der manuellen Kontrolle die Spritze entlüften.**

## **6.2 Betrieb an einem PC**

#### **6.2.1 Dosieren mit einer vollen Spritze**

- a) Erstellen Sie ein Setup für Ihre Aufgabe und speichern Sie es ab. Das Abspeichern sollte am besten in einem separaten Ordner erfolgen, der alle von Ihnen erstellten Setups enthalten kann.
- b) Laden des Setups in das entsprechende Gerätefenster durch Klicken auf die Schaltfläche  $\bullet$  des Gerätefensters (Kapitel [5.5.2](#page-28-0) [Das Geräte-Fenster\)](#page-28-0). Es erscheint der Name des geladenen Setups auf dieser Schaltfläche.
- c) Führen Sie eine Referenzfahrt durch Klicken auf reference point im Manual-Control-Fenster des Gerätes durch.

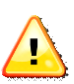

**Bei der Referenzfahrt muss eine bereits montierte Spritze aus dem Spritzenhalter entnommen werden.**

Diese Referenzfahrt muss nicht bei jedem neuen Einschalten des Systems erfolgen, sondern nur bei der ersten Inbetriebnahme und bei entsprechenden Fehlermeldungen oder zur Rekalibrierung.

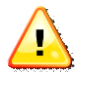

**Zum Zweck der Rekalibrierung sollte am besten alle 4-8h oder nach jedem Schichtwechsel eine Referenzfahrt durchgeführt werden.**

d) Sofern die Spritze nicht entlüftet ist, so führen Sie eine fachgerechte Entlüftung vor dem Einlegen in den Spritzenhalter durch oder entlüften sie nach dem Einlegen

manuell, indem Sie das Gerät senkrecht stellen und den Spritzenkolben manuell verfahren, bis die Spritze komplett entlüftet ist.

- e) Montieren Sie die entlüftete Spritze auf den Spritzenhalter. Dazu verfahren Sie bitte den Spritzenschlitten manuell, bis er direkt an der Druckplatte des Kolbens liegt und montieren die Arretierungskappe
- f) Schließen Sie den Dosier/Füllschlauch an der Spritze an.

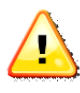

**Achten Sie auf einen guten und festen Sitz des Lock-Anschlusses, da es sonst zu Undichtigkeiten oder gar zum Absprengen des Schlauches kommen kann.**

g) Das Gerät ist nun bereit zum Dosieren.

#### **6.2.2 Füllen einer leeren Spritze**

- a) Erstellen oder laden Sie das zu verwendende Setup im entsprechenden Gerätefenster.
- b) Legen Sie eine leere Spritze mit ganz eingedrücktem Kolben in den Spritzenhalter (siehe dazu auch vorheriges Kapitel). Verfahren Sie dazu den Schlitten manuell so, dass die Spritze eingelegt werden kann. Legen Sie die Spritze ein und verfahren Sie den Spritzenschlitten mit seiner Druckplatte an die Kolbendruckplatte der Spritze. Montieren Sie nun die Arretierungskappe und befestigen ihn mit der Rändelschraube.
- c) Durch Drücken der Schaltfläche  $\Box$  im entsprechenden Gerätefenster wird ein Füllvorgang bis zur im Setup angegebenen Füllstand gestartet.

## **6.3 Betrieb mittels Fußschalter**

Zur optimalen Dosierung gibt es beim Symax-Spritzenpumpensystem die Möglichkeit, das System über einen Fußschalter zu starten. Dazu wird am freien Steckplatz des Spritzenpumpensystems der (optionale) Fußschalter angesteckt. Bei jeder Betätigung werden Dosiervorgänge mit den über PC konfigurierten Parametern an allen angeschlossenen Geräten gestartet.

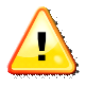

**Das Spritzenpumpensystem muss vorher einmal über den PC durch Laden eines Setup für das betreffende Gerät konfiguriert werden. Danach ist der PC nicht mehr erforderlich, da die Daten im geräteinternen Speicher abgelegt werden.**

**Bitte beachten Sie: Der Betrieb über Fußschalter unterstützt keinen Automatic Repetition-Mode.**

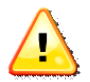

**Kann ein Dosierungsvorgang nicht mehr vollständig durchgeführt werden, so bricht der gestartete Vorgang ab und es leuchtet die rote Lampe auf. In diesem Fall führen Sie einen Spritzenwechsel oder einen Füllvorgang durch.**

## **6.4 Betrieb mit externer Steuerung (z.B. SPS)**

Das Symax Spritzenpumpensystem kann auch von einem externen System angesteuert werden. Das Symax-System bietet dazu eine Schnittstelle über den freien Anschluss im System. Die Ein- und Ausgänge sind potentialgetrennt und können somit potentialfrei geschaltet bzw. ausgewertet werden.

Es bietet die Möglichkeit, alle Geräte im System über den Eingang IN1 zu triggern, so dass ein Dosiervorgang an allen angeschlossenen Geräten gestartet wird und sie während eines Dosiervorgangs über den Eingang IN2 zu stoppen.

IN3 startet an allen angeschlossenen Geräten einen Füllvorgang entsprechend der im Setup definierten Daten.

Der potentialfreie Ausgang bietet die Möglichkeit zur Signalisierung an die Steuerung, dass im System gerade mindestens ein Dosiervorgang läuft. Der am längsten laufende Dosiervorgang hält bis zu seinem Ende das Ausgangssignal auf low-Pegel.

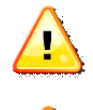

**Zum Betrieb mit externer Steuerung muss das Spritzenpumpensystem vorher über einen PC konfiguriert werden.** 

**Kann ein Dosierungsvorgang nicht mehr vollständig durchgeführt werden, so leuchtet die rote Lampe auf. In diesem Fall führen Sie einen Spritzenwechsel oder einen Füllvorgang durch.**

Für eine externe Steuerung müssen die Ein- und Ausgänge beschaltet werden. Bitte beachten Sie, dass, sofern mehrere Pumpen zu einem System zusammengesteckt

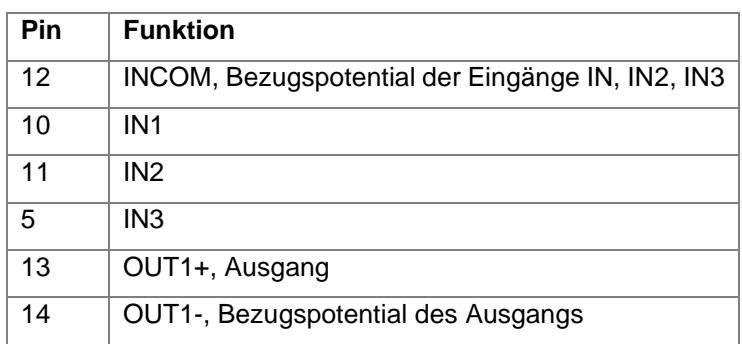

#### **6.4.1 Steckerbelegung des Anschlusses**

#### **6.4.2 Schaltung der Eingänge (IN1, IN2 und IN3 sind identisch)**

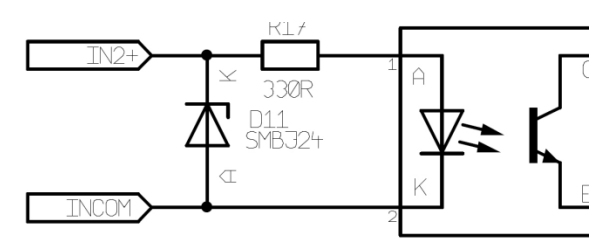

ohne Vorwiderstand: maximaler Eingangspegel 5V

mit Vorwiderstand 1kOhm: maximaler Eingangspegel 12V

mit Vorwiderstand 2,2kOhm: maximaler Eingangspegel 24V

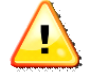

**Sind mehrere Pumpen zu einem System zusammengesteckt, so ändern sich obige Vorwiderstände entsprechend, da die Eingänge aller Pumpen parallel geschaltet sind. Die Vorwiderstände sind entsprechend anzupassen.**

#### **6.4.3 Schaltung des Ausgangs**

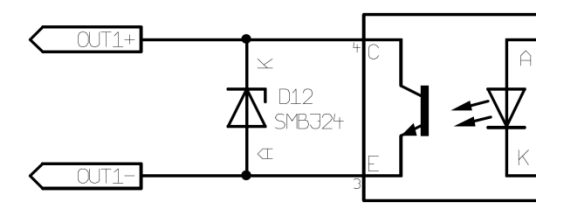

Der Ausgang ist als OpenCollector geschaltet und an einer maximalen Betriebsspannung von 24V zu betreiben. Der Strom ist über einen Vorwiderstand auf maximal 30mA (typ. 10-15mA) zu begrenzen.

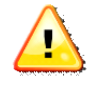

**Sind mehrere Pumpen zu einem System zusammengesteckt, so ist der Vorwiderstand entsprechend anzupassen.**

## **6.5 Verwendung des 3-Wegeventils**

Das 3-Wegeventil dient zum automatischen Umschalten zwischen Dosieren und Füllen. Geschaltet wird das 3-Wegeventil über die entsprechenden Einstellungen im Setup oder über mittels der manuellen Kontrolle.

## **6.6 Vorgehen bei Fehlermeldungen**

Im Kontrollfenster der Bedienungssoftware werden in der Statuszeile unter  $\Theta$  Fehlermeldungen angezeigt.

Zum Löschen dieser Fehlermeldungen gehen Sie bitte mit dem Mauszeiger auf die Fehlermeldungen, drücken einmal die linke Maustaste und die Fehlermeldung verschwindet. Sie erscheint allerdings wieder, wenn der Fehler erneut auftritt.

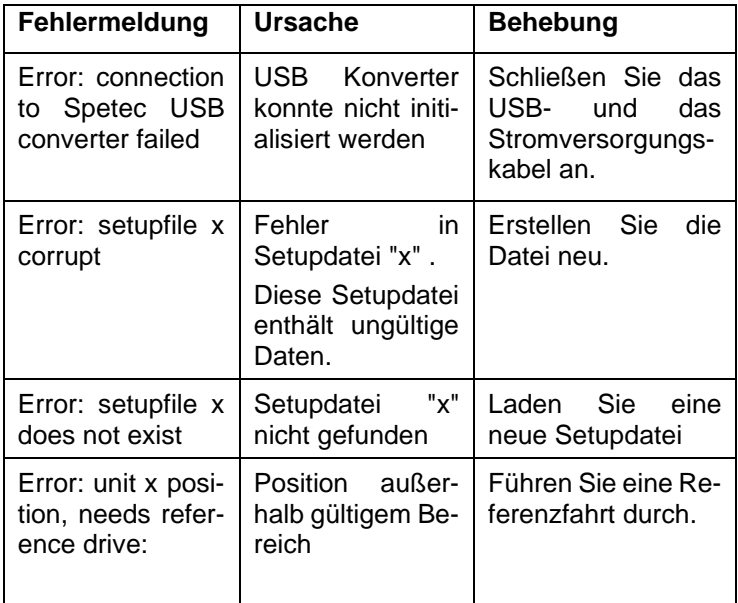

Folgende Fehlermeldungen sind relevant:

## **7 Wartung und Instandhaltung**

## **7.1 Allgemeine Wartungs- und Instandhaltungshinweise**

Für eine gleich bleibende Funktion und Qualität Ihres Symax-Spritzenpumpensystems ist eine regelmäßige Wartung erforderlich. Folgende Komponenten der Geräte sind nach ca. 50000 Zyklen zu warten:

Spindel Aktuator Heydon Kerk: nachfetten mit original Fett, Art. Nr.: 10-0001

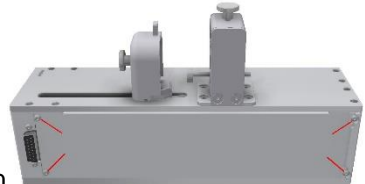

Deckel (4 Schr.) demontieren

Spindel fetten

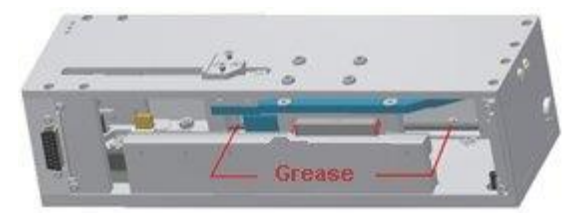

Trotzdem sollten Sie in regelmäßigen Abständen vor allem den Spritzenhalter auf Sitz und festgezogene Schrauben überprüfen, da sich diese im Betrieb möglicherweise etwas lockern könnten. Ziehen Sie diese Schrauben im Bedarfsfall mit einem geeigneten Werkzeug wieder fest.

## **8 Hilfe zur Fehlerbeseitigung**

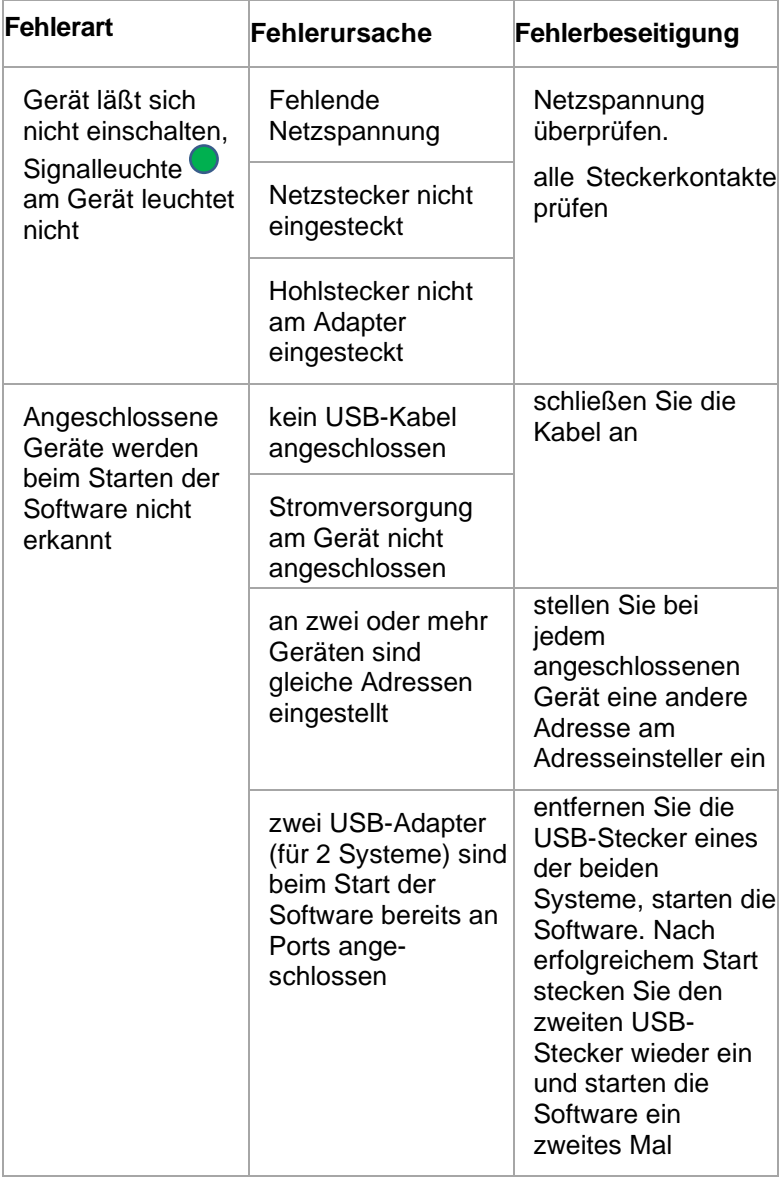

## **9 Umweltverträglichkeit und Entsorgung**

Das Symax-Spritzenpumpensystem von Spetec GmbH wird nach den derzeit gültigen Richtlinien zur Vermeidung gefährlicher Stoffe (RoHS) gebaut.

## **10 Verschleißteileliste**

Das Symax-Spritzenpumpensystem enthält keine Verschleißteile. Sie ist wartungsfrei.

## **11 Reinigung und Pflege**

Verschmutzungen auf dem Gerät entfernen Sie bitte mit einem feuchten Lappen und etwas Spülmittel oder Alkohol, sofern notwendig. Bitte benutzen Sie keinen nassen Lappen, damit keine Feuchtigkeit in das Gerät eindringen kann.

## **12 Service**

Unser Service ist unter Telefon: +49-8122 / 99533 E-Mail: spetec@spetec.de für Sie erreichbar.

## Stichwortverzeichnis

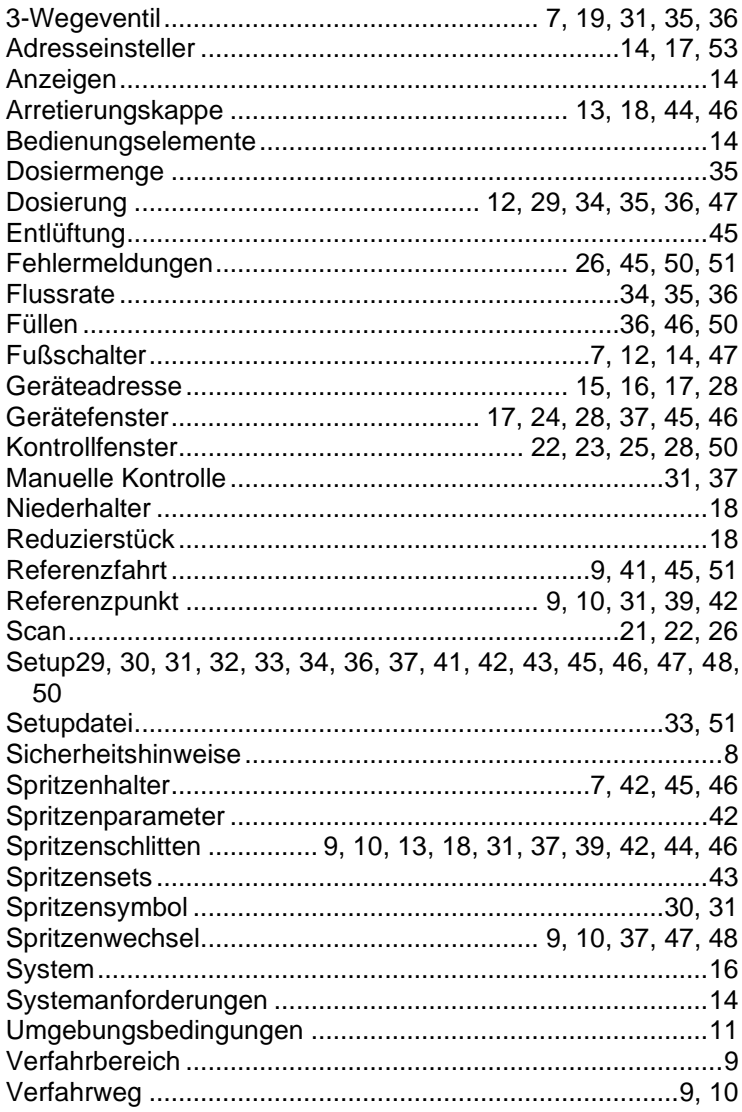

#### **CE-Konformitätserklärung**

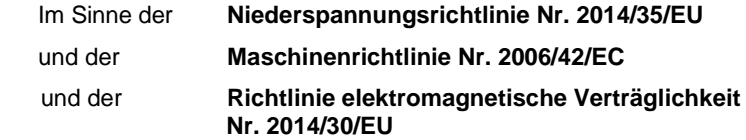

Hiermit erklären wir, dass das nachstehend bezeichnete Produkt in seiner Konzipierung und Bauart in der von uns in Verkehr gebrachten Ausführung den grundlegenden Anforderungen der oben genannten EU-Richtlinien entspricht.

Produkt: Symax Produktbezeichnung: Spritzenpumpe

#### **Im Einzelnen herangezogene Normen:**

Sicherheit: EN ISO 12100:2010-11 EN ISO 13857:2008-03 EN 60204-1:2018-09 EN 954-1 EN 61310-1

Elektromagnetische Vertäglichkeit: EN 55011:2016+A1:2017, group 1, class B EN 61000-3-2:2014, class A EN 61000-6-2:2005

Diese Konformitätserklärung verliert ihre Gültigkeit, wenn die Maschine ohne unsere Zustimmung umgebaut oder verändert wird.

Diese Erklärung wird verantwortlich für den Hersteller:

Spetec GmbH, Am Kletthamer Feld 15, 85435 Erding

Erding, 13.02.2019 Produktleiter Karl Mairoth<br>  $\angle -\angle$ 

Spetec ® GmbH Am Kletthamer Feld 15 85435 Erding **Deutschland** Telefon: +49 8122 95909-0 Fax: +49 8122 95909-55 E-Mail: spetec@spetec.de www.spetec.de

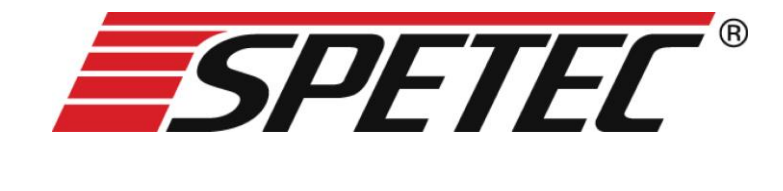